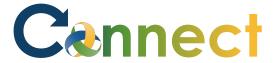

- 1. Select **My Team** to display your manager functions
- 2. Click **Hiring**

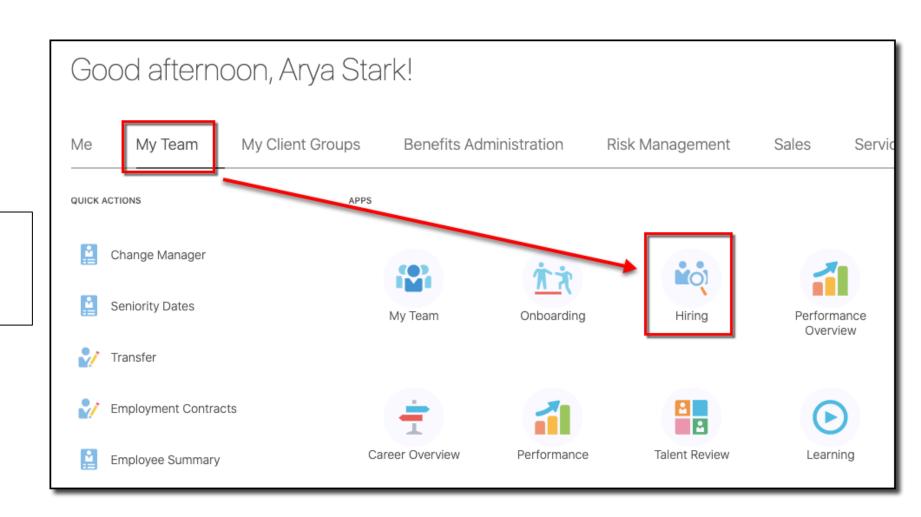

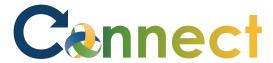

## MSS – Viewing Applicants

3. Use a **keyword** or edit the search **filters** to locate the desired job req

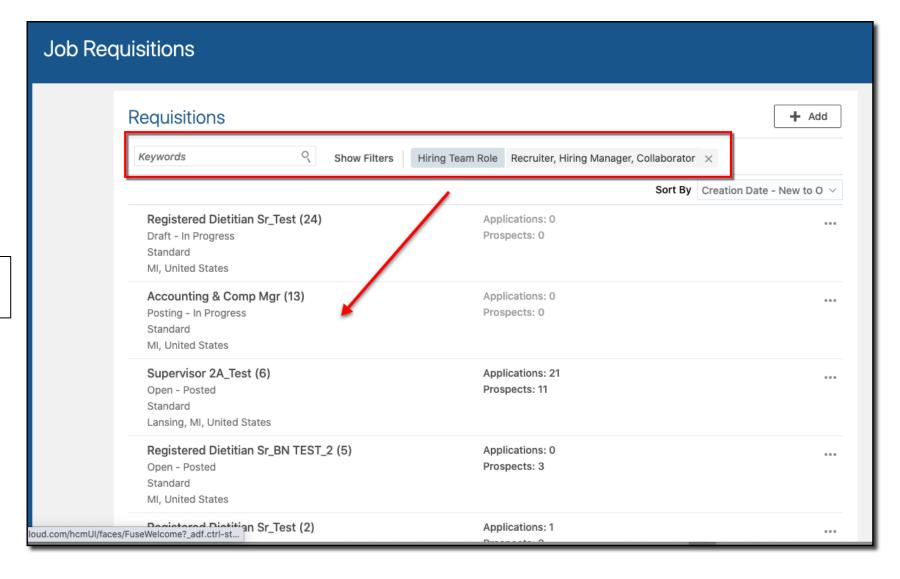

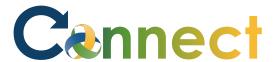

## MSS – Viewing Applicants

4. Click the desired job req

Supervisor 2A\_Test (6)

Open - Posted
Standard
Lansing, MI, United States

Applications: 21

Prospects: 11

5. From the **Overview** tab, click into any of the applicant stats to view the desired applicants

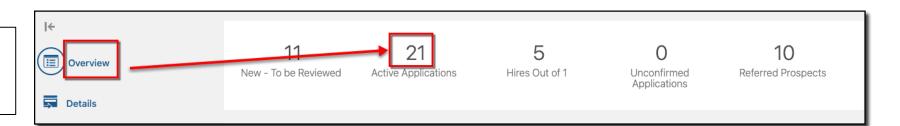

6. Click the name of any **applicant** to view the applicant details

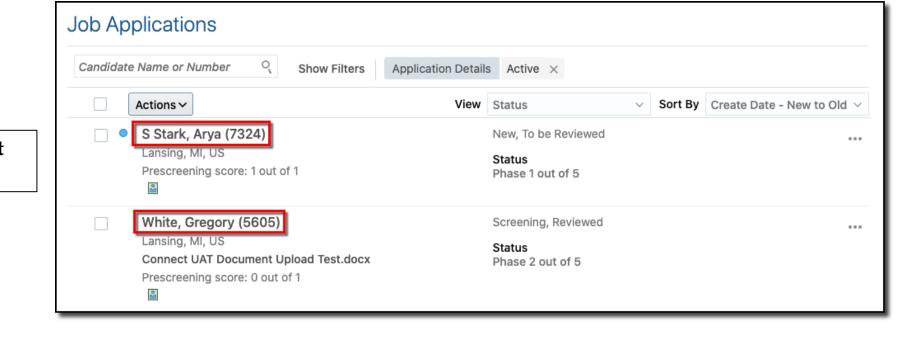

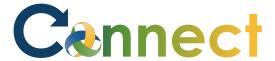

7. From the **Details** tab, click the arrows to expand or collapse the content sections to review the applicant details

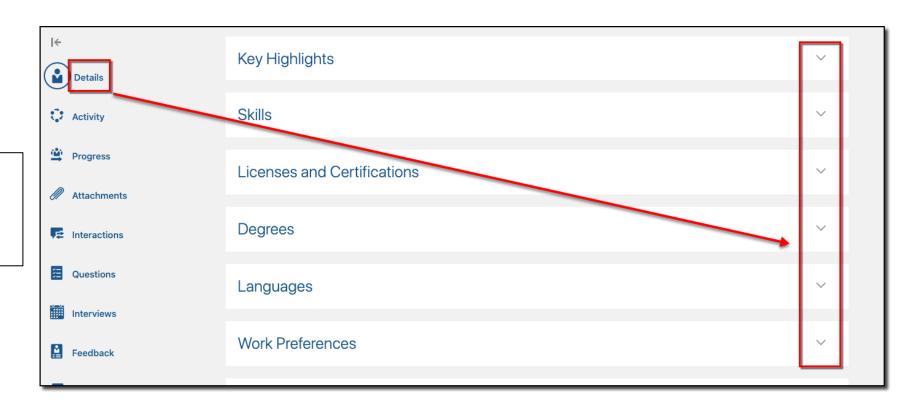

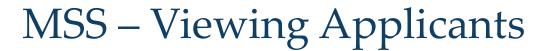

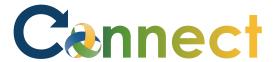

8. In addition to the applicant Details, click the other tabs to view the current information specific to each tab

**End of Procedure** 

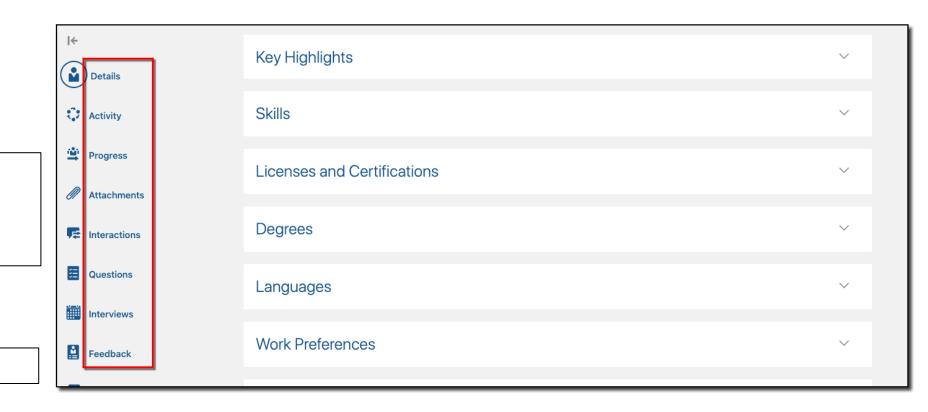